El Especialista de Presupuesto de la agencia localizará en el Sistema PRIFAS la ventana titulada **Add – Project General**. Ver la ilustración mostrada a continuación y seguir las instrucciones insertadas.

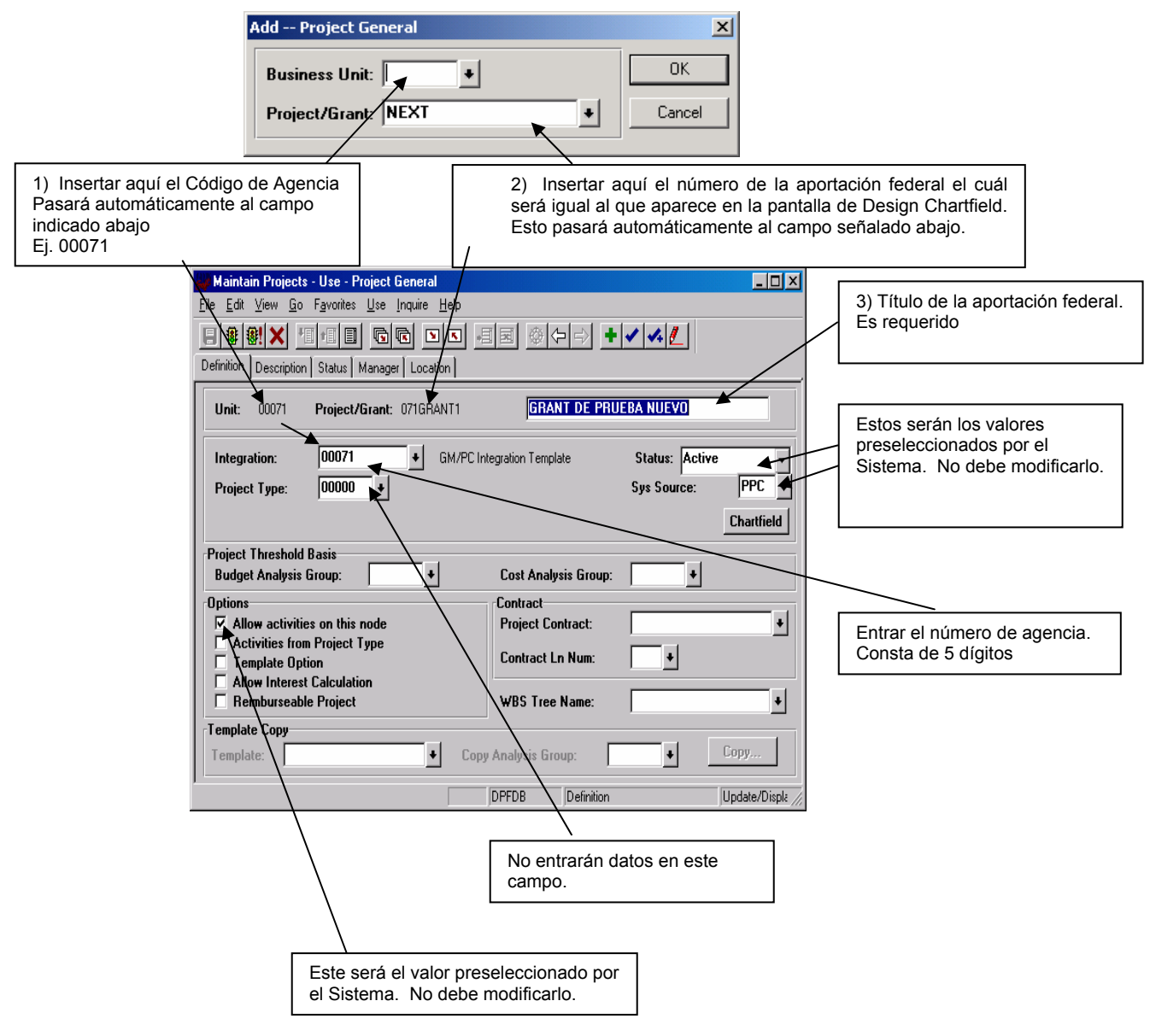

El Director de Presupuesto verificará que recibió los documentos indicados en el Modelo SC 714A e iniciará las copias del mismo. Localizará en el Menú de **Define Business Rules** → **Design Chartfield** → **Use** → **Project/Grant**, del Sistema **PRIFAS**, la información relacionada a la aportación. Ver la pantalla **Project/Grant**  (primera ilustración abajo) y el panel **Control Rules** (segunda ilustración abajo) dentro de dicha pantalla. Verificará la información entrada al Sistema de la aportación contra la documentación recibida, y de estar correcta, pasará al **Anejo VI**.

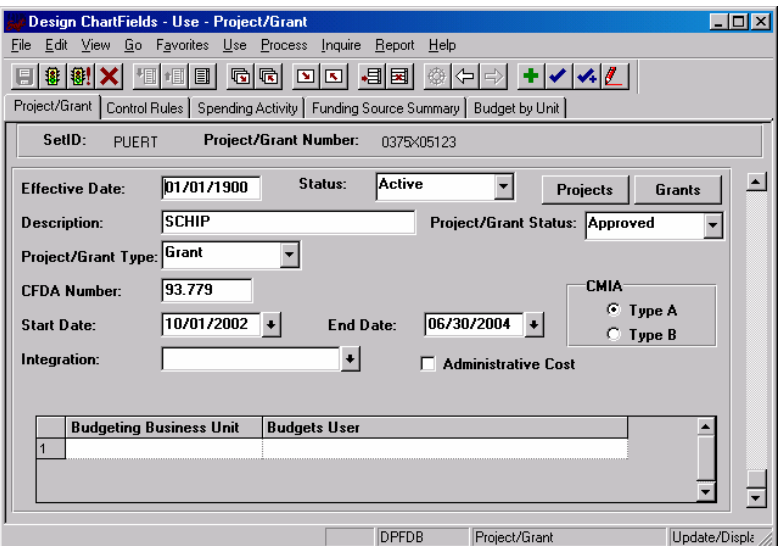

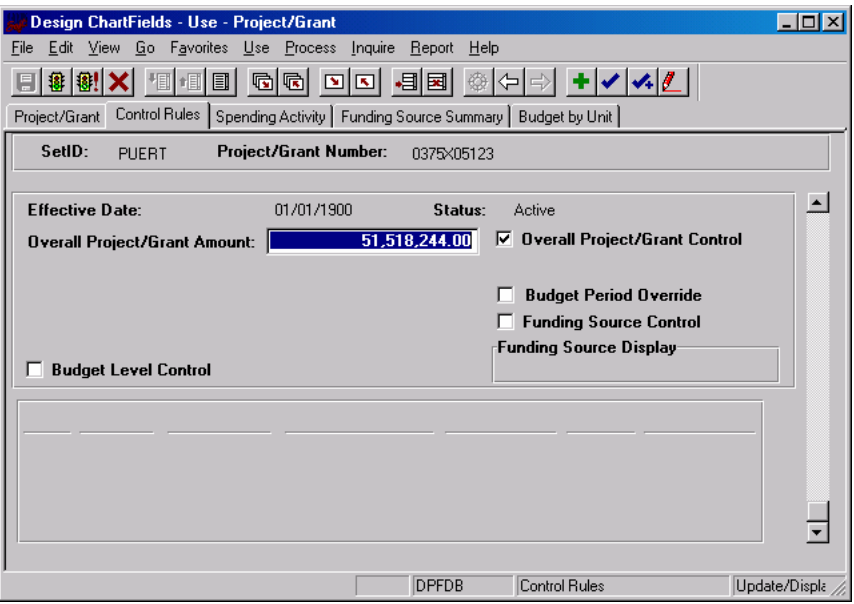

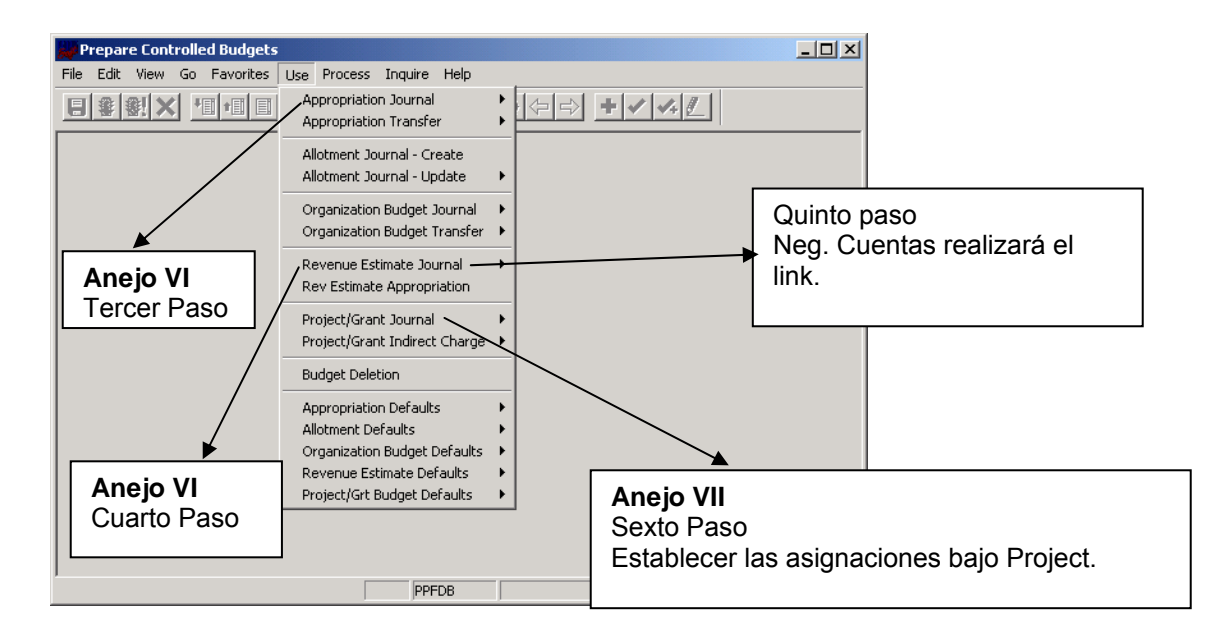

## **Secuencia de transacciones que se deben establecer en el Sistema**

El Director de Presupuesto buscará el menú: **Process Financial Information** → **Prepare Controlled Budgets** →**Use** → **Appropriation Journal,** donde verificará en (AA) todas las asignaciones, luego bajo ese mismo menú verificará los **Revenue Estimate Journals** (segunda ilustración) de todas las asignaciones.

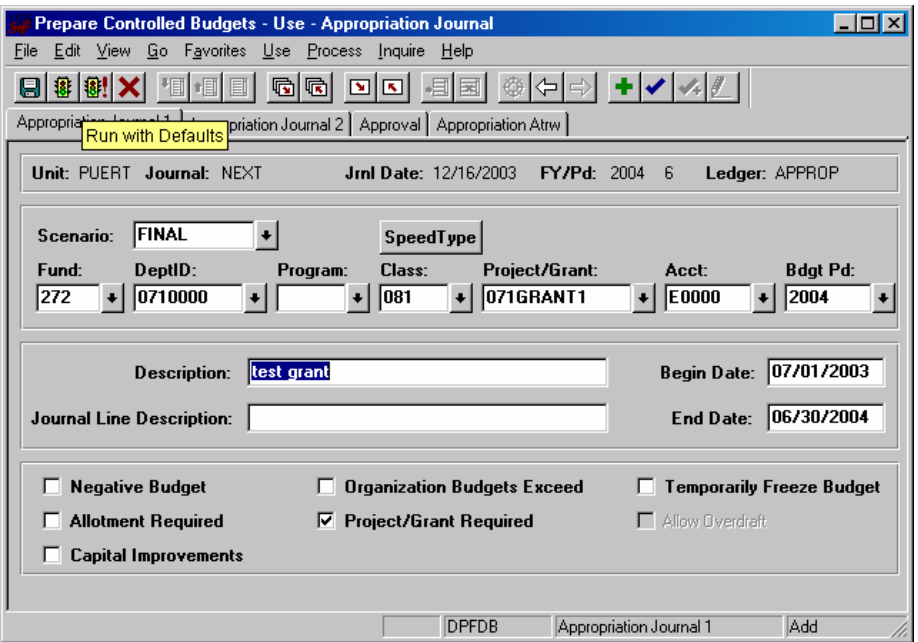

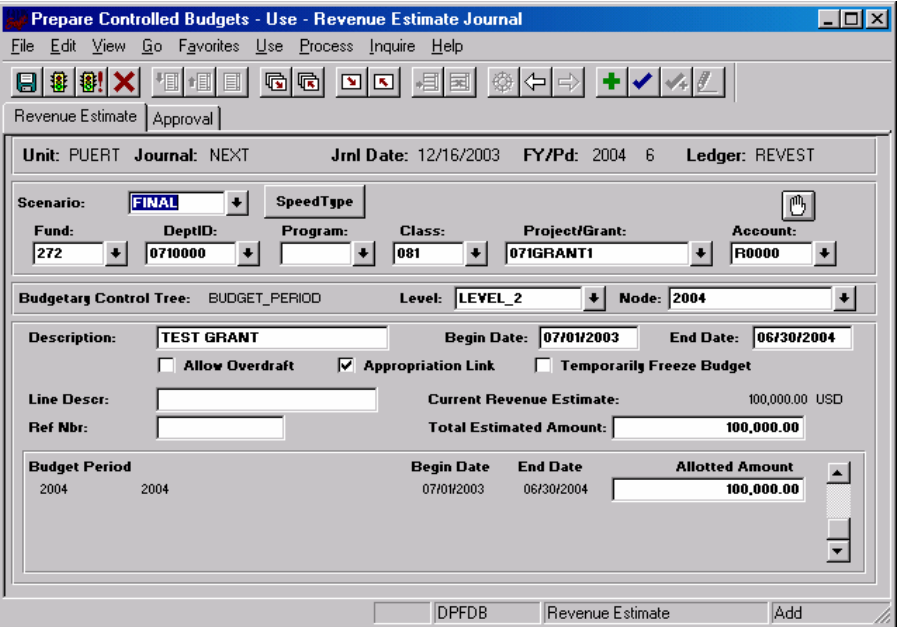

El Director de Presupuesto, buscará bajo el menú **Process Financial Information** → **Prepare Controlled Budgets** →**Use** verificará también los **Project/Grant Journals**. De estar todo correcto impartirá el primer nivel de aprobación.

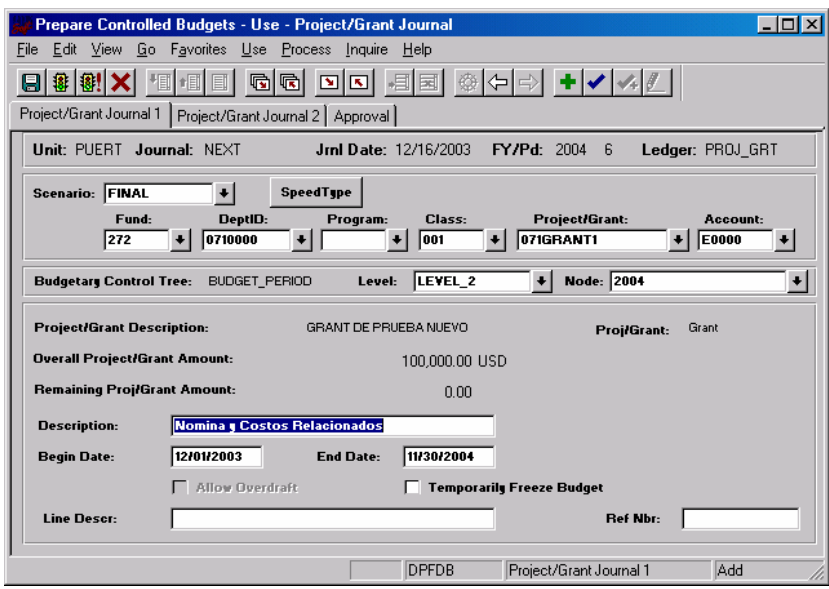

Nota: Bajo este menú será que se contabilicen las asignaciones específicas (01F – 07F; 10F, 11F, 12F).

El siguiente cambio aplica al panel de *requisition schedule* aquí se define la información contable de la requisición,

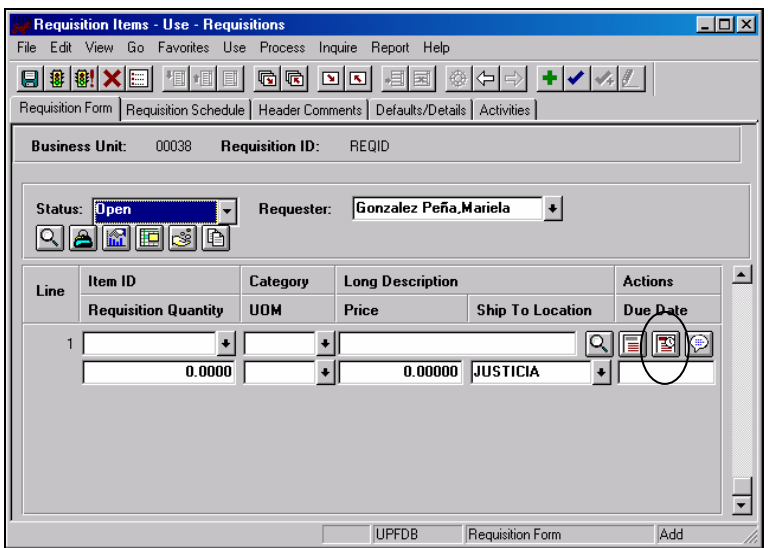

1- Pantalla *Requisition* - Llegamos a esta pantalla en PRIFAS a través del menú *Go→Administer Procurement→Requisition Items→Use→Requisitions* estamos ahora en la pantalla *Requisition Form*, que se muestra arriba. El usuario oprimirá el botón schedule details que esta dentro del círculo y el sistema lo llevará al panel de *Requisition Schedule*, dentro de la misma pantalla *Requisition***.**

2- En el siguiente panel (*Requisition Schedule*) el usuario debe oprimir el botón schedule details **Fill** que está dentro del círculo y pasamos a la siguiente pantalla:

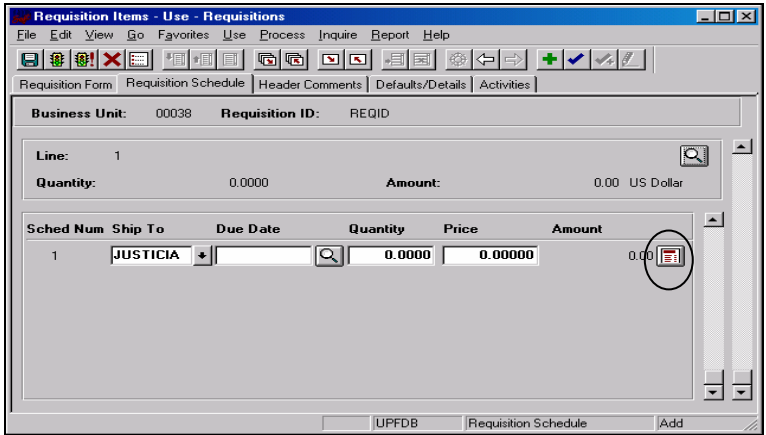

3- En esta pantalla oprimirán el botón **Projects** dentro de la opción que lee **Projects.** Este botón aparecerá en el lugar donde se define la cifra contable por cada línea que compone una requisición, ver la siguiente pantalla:

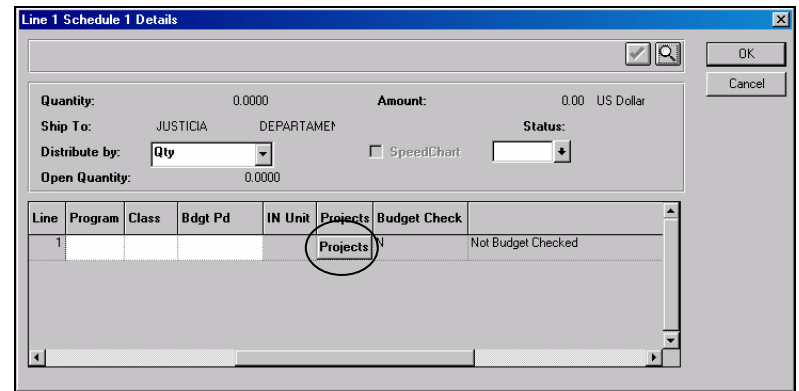

4- Entonces saldrá la pantalla con el título *Projects Information:*

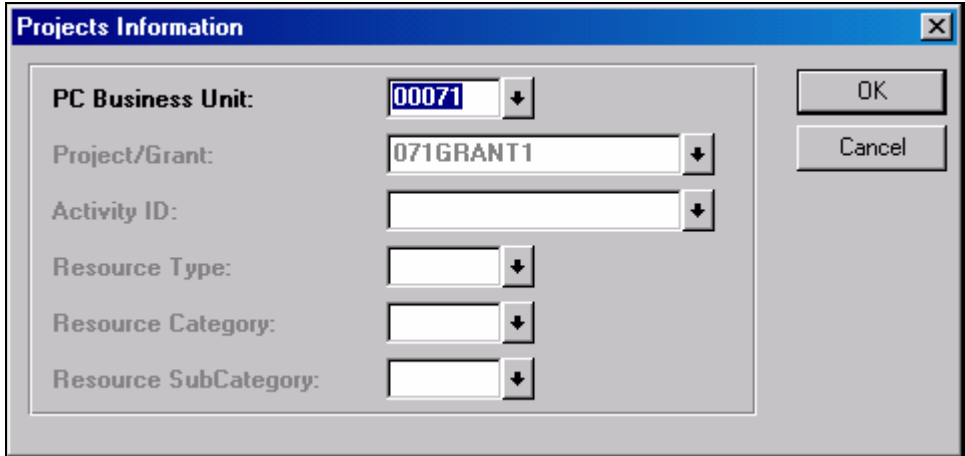

 a- En el campo identificado como *PC Business Unit*: Escriba el número de la agencia. b- En el campo identificado como *Project/Grant:* Escriba el número del *grant* (carácter alfanumérico que identifica al *grant*/aportación federal en PRIFAS).

Nota: El usuario deberá entrar esta información solo si el costo de lo requisado es costeado por fondos federales de lo contrario debe procesar esta requisición como normalmente se hace.

El siguiente cambio aplica al lugar en las obligaciones (órdenes de compra) en donde se define la cifra contable, panel de *Schedule*, botón *Schedule Details* .

1- Pantalla *Purchase Order* - Llegamos a esta pantalla en PRIFAS a través del menú *Go→Administer Procurement→Manage Purchase Orders→ Use→Purchase Orders→* estamos ahora en la pantalla de *Purchase Order***,** que se muestra a continuación:

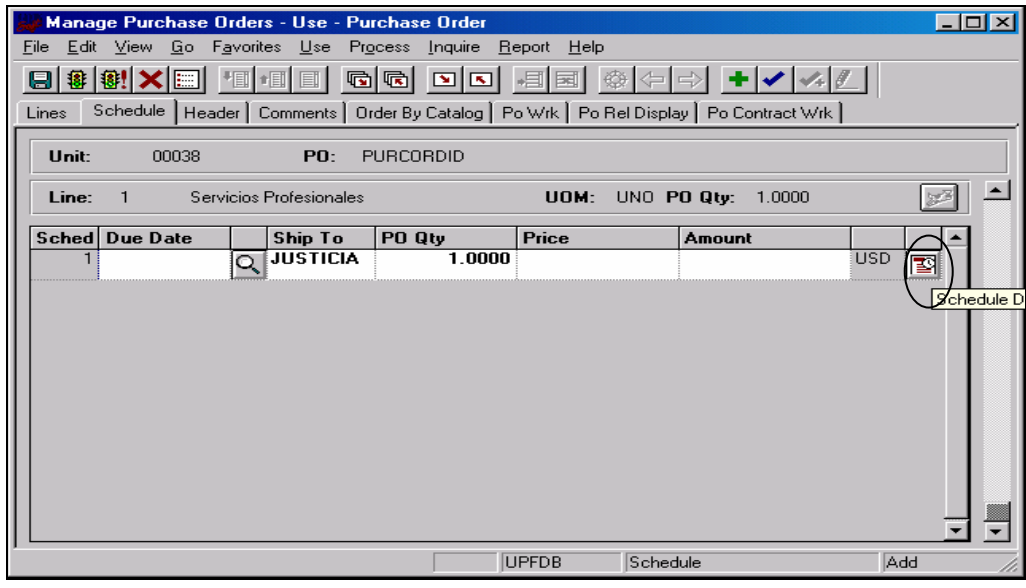

2- Oprima el botón de *schedule details* que esta dentro del círculo y pasará a la pantalla que sigue a continuación:

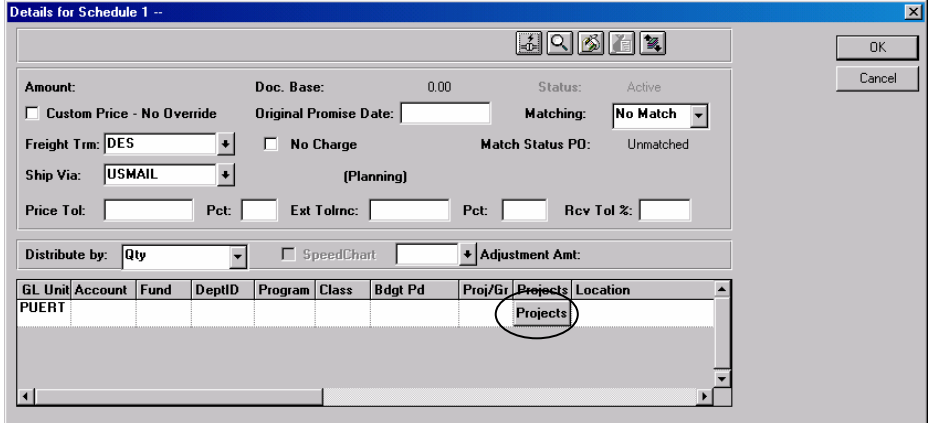

# **ANEJO IX**

#### CC 1300-11-06 6 de octubre de 2005

3- Oprima el botón de **Projects** dentro del círculo en la pantalla de arriba y saldrá la siguiente ventana *Projects Information:*

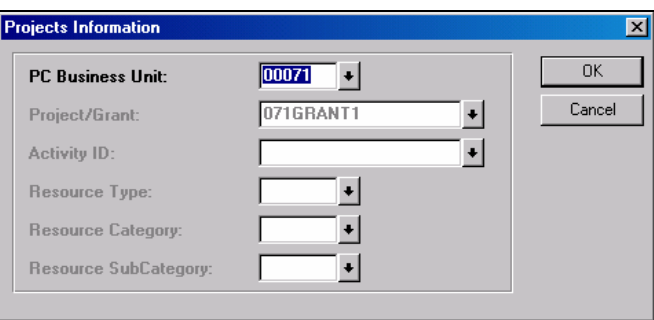

- 4 a- En el campo identificado como *PC Business Unit*: Escriba el número de la agencia. b- En el campo identificado como *Project/Grant:* Escriba el número del *grant* (carácter alfanumérico que identifica al *grant*/aportación federal en PRIFAS).
- Nota: El usuario deberá entrar esta información solo si el costo de la orden de compra u obligación es costeado por fondos federales de lo contrario debe procesar esta transacción como normalmente se hace.

El siguiente cambio aplica al lugar en donde se define la cifra contable para todos los tipos de comprobantes de pago existentes. El usuario navegará al módulo de cuentas a pagar, panel de *Line Information and Charges* y verá lo siguiente:

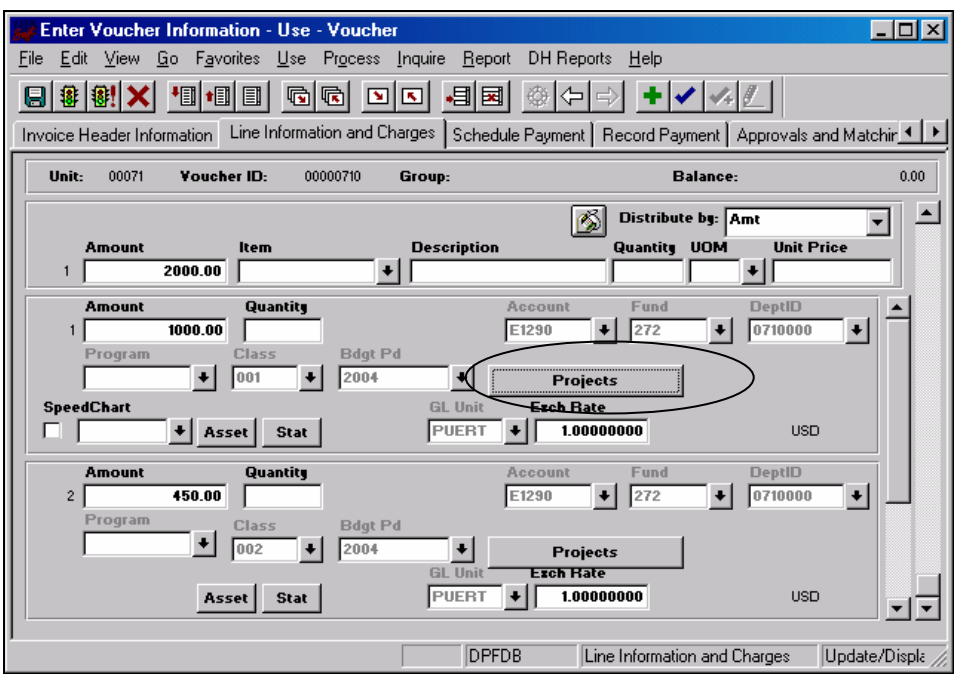

1- Pantalla *Voucher* - Llegamos a esta pantalla en PRIFAS a través del *menú Go→Administer Procurement→Enter Voucher Information→Use-->Voucher→* estamos ahora en la pantalla de

Projects *Voucher* , que se muestra arriba. La agencia oprimirá el botón dentro del círculo y saldrá la ventana que se muestra a continuación:

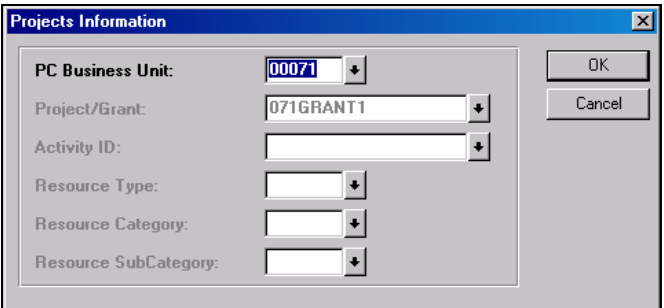

- 2- a- En el campo identificado como *PC Business Unit*: Escriba el número de la agencia. b- En el campo identificado como *Project/Grant:* Escriba el número del *grant* (carácter alfanumérico que identifica al *grant*/aportación federal en PRIFAS).
- Nota: El usuario deberá entrar esta información solo si el costo de lo pagado en el comprobante es costeado por fondos federales de lo contrario debe procesar el comprobante como normalmente se hace.

El siguiente cambio aplica al lugar en donde se define la cifra contable en los comprobantes de jornal. Esto aplica para todos los tipos de comprobantes de jornal que se definen en PRIFAS.

1- Pantalla *Process Journals* – Llegamos a esta pantalla en PRIFAS por el menú *de Go→ Process Financial Information→ Process Journals→ Use→Journal Entry Header→Add*. Pase al panel de *Lines*:

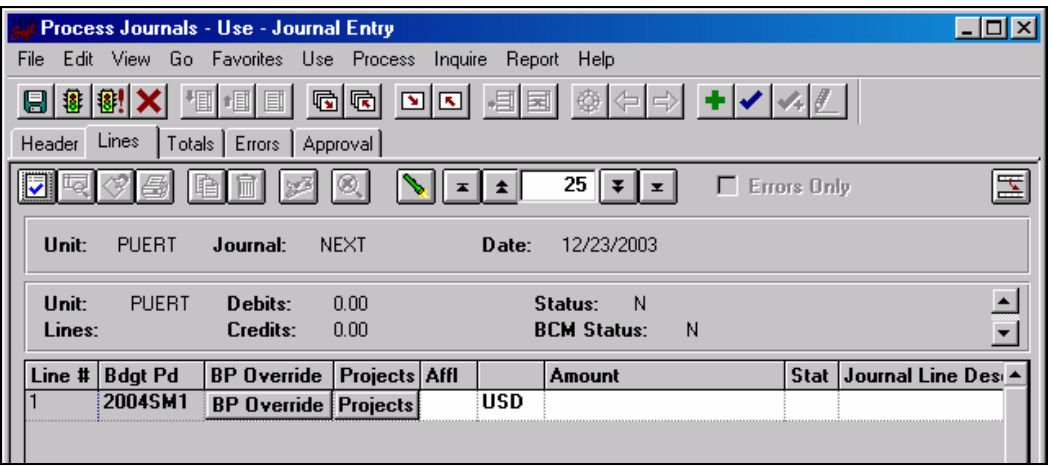

2- En el panel de *lines* oprima el botón de **Projects** y saldrá la siguiente ventana:

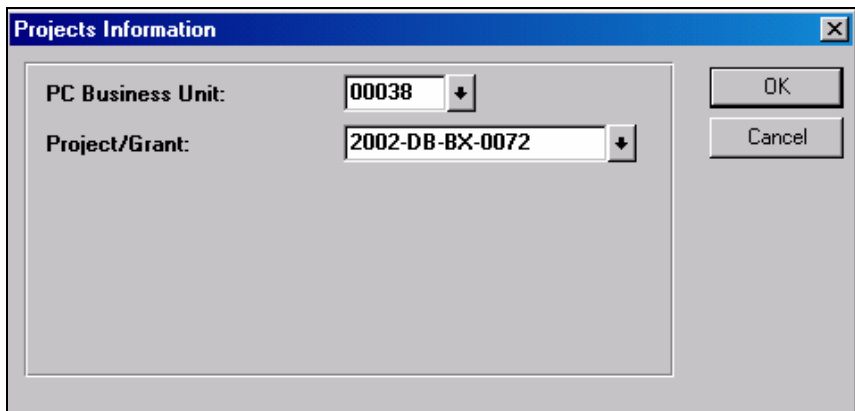

a- En el campo identificado como *PC Business Unit*: Escriba el número de la agencia.

b- En el campo identificado como *Project/Grant:* Escriba el número del *grant* (carácter alfanumérico que identifica al *grant*/aportación federal en PRIFAS).